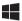

# **SOLO G1**USER'S MANUAL

Rev. 2.0 - May 2022

For support, contact us at support@virtual-fly.com

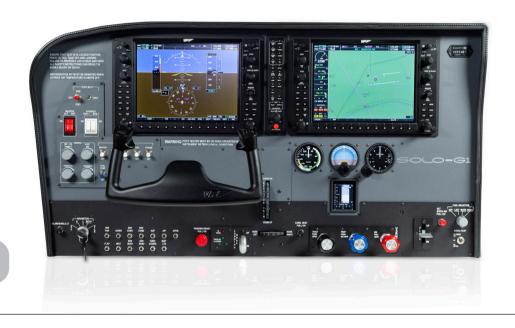

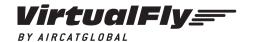

© 2022 Virtual Fly, SL All trademarks and brand names are trademarks or registered trademarks of their respective owners. All rights reserved. C. Maria Aurèlia Capmany, 21 P.I. La Fàbrica — 08297 Castellgalí (Spain) Phone: (+34) 938 333 301 https://www.virtual-fly.com

#### **TABLE OF CONTENTS**

- 1. IN THE BOX
- 2. HARDWARE SETUP
- 3. SOFTWARE SETUP
- 4. START UP
- 5. SELECTION OF PANEL TYPE (ACCORDING TO PLANE)
- **6. ENGINE STARTING PROCEDURES**
- 7. CONNECTING MULTIPE SOLO GA IN THE SAME NETWORK
- 8. TROUBLESHOOTING
- 9. REMOTE ASSISTANCE
- 10. TECHNICAL SPECIFICATIONS

#### 1. IN THE BOX

A) SOLO G1 panel (SOLO G1 + VF-G1000 + YOKO+ + V3RNIO+)

- B) Electrical power cable
- C) Network cable (Ethernet)
- D) YOKO+ USB cable
- E) V3RNIO+ USB cable
- F) COMPOSS
- G) Carenado C182 Invoice license
- H) Carenado C206 Invoice license

It is important to save all parts you are not going to use in case you need them in the future.

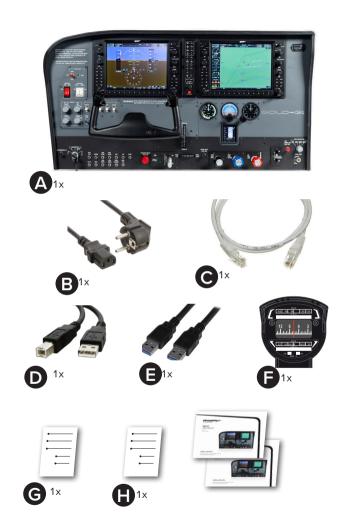

#### 2. HARDWARE SETUP

The SOLO G1 has been developed to be pluggable to any standard Windows computer. The SOLO G1 contains 5 important modules which require cable conections, software installation and configuration:

- SOLO G1 panel itself
- YOKO+ "The Yoke"
- V3RNIO+ "Throttle, Propeller and Mixture"
- COMPOSS "Compass"
- VF-G1000 "Glass Cockpit"

#### 2.1 CONNECTING TO PC

After placing the panel on the surface it will rest, you must connect all the modules to the computer running the flight simulation software. To do so, you have two options

- OPTION A: Direct Connection
- OPTION B: LAN network connection.
  - The power switch must be in "OFF" position before starting.

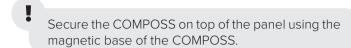

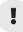

You must connect the power cable (B) last.

#### **OPTION A: Direct Connection**

Connect the cables between the modules and PC as indicated in the diagram below.

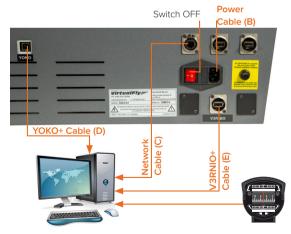

MFS/P3D computer

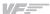

#### **OPTION B: LAN Network Connection**

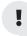

An extra Ethernet cable (not included) is required to connect the internet router and PC.

Connect the cables between the modules, router and PC as indicated in the diagram below.

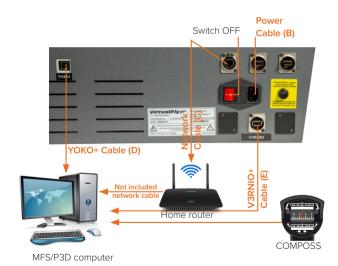

#### 3. SOFTWARE SETUP

To interact with your PC, the SOLO G1 requires installing some additional software. The SOLO G1 is compatible with Prepar3D.

To set up the SOLO G1 with Prepar3D, you will need to install VFConnect, the software developed by Virtual Fly to enable interaction between our flight pannels and PCs, and FSUIPC. You can download these from the following links:

VFConnect:

https://downloads.virtual-fly.com/software/vfconnect/latest/vfconnect.exe

FSUIPC: http://www.fsuipc.com/

If you already have FSUIPC installed, skip this step. During the installation, a registration window will appear, which you must ignore by selecting "Not Now". Restart Prepar3D after the install is complete.

To set up the YOKO+, V3RNIO+ and COMPOSS, follow the "SOFTWARE SETUP" section from the corresponding manuals:

YOKO+ User's manual:

https://downloads.virtual-fly.com/docs/yoko+/latest/yoko\_yoko+\_user's\_manual.pdf

V3RNIO+ User's manual:

 $\underline{\text{https://downloads.virtual-fly.com/docs/v3rnio+/latest/v3rnio\_v3rnio+}\underline{\text{user's\_manual.pdf}}$ 

#### COMPOSS User's manual:

https://downloads.virtual-fly.com/docs/composs/latest/composs\_user's\_manual.pdf

#### AIRCRAFT-FLIGHT MODEL INSTALLATION

The SOLO G1 is only compatible with the 3 aircraft provided in the memory stick. You must install these 3 aircraft into the PC running Prepar3D and load them to operate with the SOLO G1.

To install the aircraft, follow these instructions:

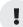

Make sure Prepar3D is closed when doing the following procedure.

- 1. Locate the Prepar3D installation root folder. By default, this is at: C:\Program Files\ Lockheed Martin\ Prepar3D v4.
- 2. Enter the "SimObjects" folder and then the "Airplanes" folder.
- 3. Place the provided C172/C182/C206 Aircraft folders inside the "Airplanes" folder.

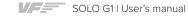

#### 4. START UP

#### 4.1 ACTIVATING PROCEDURES

- **1.** On the PC with Prepar3D installed, run Prepar3D and load your scenario with one of the 3 aircraft installed in Section 3.
- **2.** On the PC running Prepar3D, execute "VFConnect.exe" and "VFHub".
- !

Do not execute "VFConnect.exe" before Prepar3D is completely loaded.

- **3.** Activate the Power switch (a) indicated below to power the SOLO G1.
- **4.** Press the push button (b) to activate the operating system of the panel.

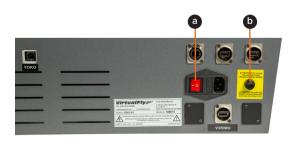

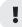

The SOLO G1 must not be disconnected while the programs are loading. Doing so might cause problems with booting in the future.

5. Wait about 60 seconds until you see the message "Connected..." on the "Client connection status" of the "VFConnect plugin. You must see the STBY gauges and the Glass cockpit G1000 in the SOLO G1 as shown below.

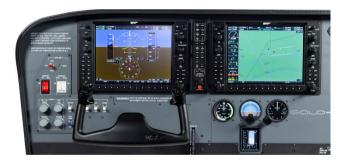

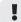

If you have Windows Firewall activated, a warning permission to communicate with the network will appear. You must select "Allow Access".

The VFConnect software window will look like (a) below if it is not yet connected, and like (b) if a connection has been established succesfully between computer and SOLO G1.

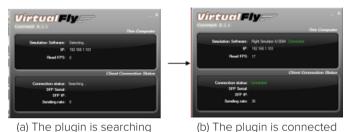

for MSFS/P3D/X-Plane 11 and SOLO G1.

(b) The plugin is connected to MSFS / P3D / X-Plane and SOLO G1.

If you have issues establishing the connection between the SOLO G1 and your computer, please contact Virtual Fly's Technical support at support@virtual-fly.com.

#### **4.2 DEACTIVATING PROCEDURES**

- 1. Press the push button (b) at the back of te SOLO G1 to stop the "Windows" operating system of the panel.
- 2. Wait until everything is stopped before switching off the SOLO G1's power switch (a).

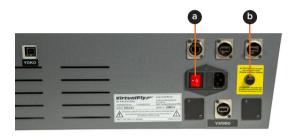

### **5. PANEL SELECTION (ACCORDING TO AIRCRAFT)**

The SOLO G1 panel has been designed to represent 3 panel types of general aviation aircraft: the Cessna C172Sp Skyhawk, Cessna Skylane II RG R182 and Cessna T206.

The SOLO G1 will automatically display the corresponding aircraft avionics once the aircraft is loaded in Prepar3D.

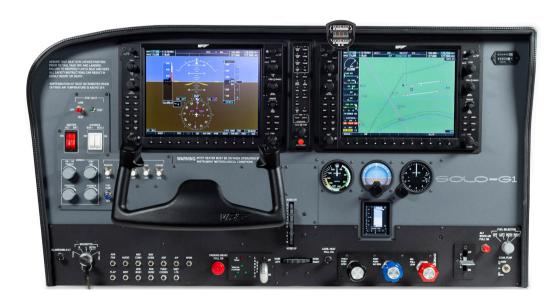

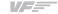

## 6. CONNECTING MULTIPLE SOLO GA IN THE SAME NETWORK

If you connect more than one SOLO to the same network, you should be aware that to use them simultaneously you should have more than one computer using MFS / P3D / X-Plane connected to the same network and indicate the right MFS / P3D / X-Plane computer to each SOLO, as detailed below.

- Connecting a PC to one of the SOLO, just can be turned on the SOLO which you want to connect. When you will execute VFConnect3.
   exe or VFConnect3-Xplane, it will detect the active SOLO and will connect.
- Once a PC and SOLO are connected, they will remain connected during the session. At this point, if a second SOLO is turned on and a second PC runs VFConnect3.exe or VFConnect3-Xplane, this just will detect the SOLO which is free and will connect.
- You should be aware that never a connection between a specific SOLO and PC is saved, Connections are made automatically when VFConnect3.exe or VFConnect3-Xplane starts and it find a SOLO which is available (free of connection to a PC)
- If you want to prevent a panel to connect to another PC, or make sure that a SOLO will connect to the same PC, connect them directly without going by the LAN network.

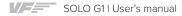

### 7. TROUBLESHOOTING

| Anomaly                                 | Possible Cause                                              | Solution                                                                                                    |
|-----------------------------------------|-------------------------------------------------------------|----------------------------------------------------------------------------------------------------|
| Prepar3D does not connect to the panel. | Network cable n° 3 is not connected.                        | Check connection of network cable n° 3 between SOLO and MFS / P3D / X-Plane computer.                                                                                                    |
|                                         | Prepar3D is not running.                                    | Execute MFS / P3D / X-Plane.                                                                                                    |
|                                         | FSUIPC is not installed                                     | Install FSUIPC. See Chapter 2.                                                                                                    |
|                                         | "VFConnect3.exe" is not executed.                           | Execute "VFConnect3-Xplane.exe" on the MSF / P3D / X-Plane computer.                                                                                                    |
|                                         | "VFConnect3.exe" started incorrectly.                       | Only one of "VFConnect" or "VFConnect-Xplane" can be executed at the same time, be sure that you are executed the version that corresponds on your simulation software. "VFConnect" will only work with MFS/P3D and VFConnect-Xplane will only work with X-Plane. |
|                                         | Windows firewall does not allow communication with SOLO G1. | You will have to add an exception manually to allow communication. For that, follow the steps below:  1. Press combo key Windows + R.  2. Write "firewall.cpl" on the window that has appeared.                                                                   |

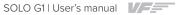

| Anomaly                                                 | Possible Cause                                 | Solution                                                                                                    |
|---------------------------------------------------------|------------------------------------------------|----------------------------------------------------------------------------------------------------|
| MSFS/ Prepar3D/ X-Plane 11 do not connect to the panel. | PC has more than one network card.             | 1. If you are trying to use one network card to connect to your router and another one to connect directly to SOLO and it does not work, try connecting SOLO directly to your router instead of connect to the pc.This way, connection will be established through the network LAN.  2. If you have connected SOLO directly to your PC and your PC has the other network sockets free, try connecting SOLO to the PC using another network card. |
|                                                         | Network problems.                              | If you have connected your PC and SOLO directly (without router), at the beginning you will have to wait some time, even more than a minute, because Windows set IP addresses automatically.                                                                                                    |
|                                                         | Network Discovery disabled.                    | Check that in your current network profile (Public / Home or Work ) Network discovery option is turned on. For that, go to: "Control Panel\All Control Panel Items\Network and Sharing Center\Advanced sharing settings" and turn Discovery Network option on for all profiles available.                                                                                                    |
|                                                         | Antivirus software is blocking the connection. | Each Antivirus software has their own options and menus. To see if the problem comes from the antivirus, you can deactivate it completely just for the test. If the connection is stablished with the antivirus deactivated you should look for an option that allows any connection for VFConnect3.exe or VFConnect3-Xplane.exe                                                                                                    |

| Anomaly                                                         | Possible Cause                                                                                                    | Solution                                                                                                    |
|-----------------------------------------------------------------|----------------------------------------------------------------------------------------------------|----------------------------------------------------------------------------------------------------|
| Connection goes down, is intermitent or indictors move sharply. | Connection trough Wifi.                                                                                                    | If you are using a PC which is connected to your network by Wifi, even SOLO is connected by cable, it is possible that due to interference, noise or other electromagnetic signal, connection will not be constant. It is so recommendable using always a network cable to connect SOLO to the router and your PC to the router also, or alternatively a direct cable between your PC and SOLO to enjoy completely of your SOLO. |
|                                                                 | Your MFS / P3D / X-Plane PC is executing another program on the background that uses all the bandwidth of the network card. | To guarantee the best perform of the connection, it is recommendable during the session, to close programs which make an intensive use of the network connection or computer processor.                                                                                                    |
| I don't know how to connect the flight director.                |                                                                                                    | Push on the rotary "A.I. PUSH F/D" located above left of the panel.                                                                                                    |

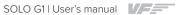

#### 8. REMOTE SUPPORT

In case you need help from Virtual Fly's technical team, there is the possibility to schedule a remote connection to your flight simulator computer and SOLO G1. For that, you should:

- 1. Ensure your flight simulator computer and SOLO G1 are connected to the internet
- **2.** Download and run the following software for your PC running the flight simulation software:

 $\underline{https://downloads.virtual-fly.com/software/VirtualFly\_Remote\_Support\_Tool.exe}$ 

**3.** Take note of the code that appears in your PC screen, as displayed below:

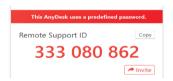

**4.** On the STBY BAT ARM/TEST switch, please switch 3 consecutive times to the TEST position.

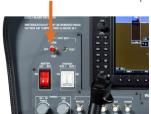

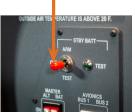

**5.** Wait until the next tab appears on the screen:

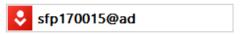

- 6. Take note of this code.
- **7.** Contact Virtual Fly's technical support team at support@ virtual-fly.com to:
  - Provide them with the Anydesk ID codes from your PC and SOLO GA.
  - Schedule a remote session.

#### 9. TECHNICAL SPECIFICATIONS

Power Supply: 110-240 VAC, mono, 50-60 Hz

Nominal intensity: 0,75 A

Weight: 20 kg

Height: 43,7 cm

Depth: 21,8 cm

Width: 78.4 cm

Compatibility: Prepar3D

# 352 325

#### Anchors measures (8 units M6) (mm)

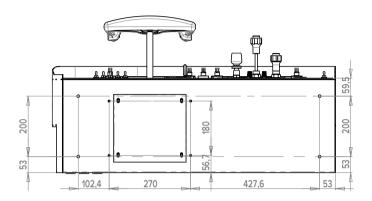

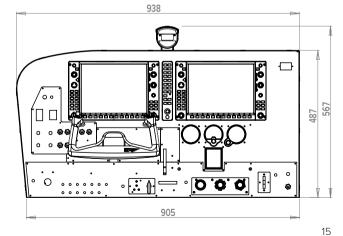